## Accessing Your PeopleSoft Asset Management WorkCenter - All Roles

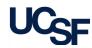

WorkCenters are designed for specific roles and provide a central area to access key activities. They enable access to various pages and daily tasks without leaving the WorkCenter, which reduces the time required to navigate through menus. The **Asset Management WorkCenter** can be accessed in two ways:

- Notification sent from the PeopleSoft Asset Management System that requires your attention:
  - a. Click the hyperlink in the email to open your WorkCenter. If you are not signed into MyAccess, you will be prompted to sign-in before navigating to your WorkCenter.
- Manual Navigation:
  - a. Sign into MyAccess.
  - b. Select **PeopleSoft** from the list of applications. If you have been assigned a role within **PeopleSoft** you will be able to access the application. The **PeopleSoft** landing page displays.
  - c. Navigate to your WorkCenter by clicking on: **Main Menu > Asset Management > Asset Management**WorkCenter

Capital Equipment has been added under one of your Custody Codes in PeopleSoft Asset Management. Please review and update the asset with equipment details.

You can access your Work Center via link Asset Management WorkCenter.

If you have any questions, please contact Capital Equipment Accounting Team (capitalaccounting Quest edu).

Thank you,
Capital Asset Management (CAM)

Capital Equipment & Accounting Website - Capital Equipment & Accounting.

Favorities 

Main Menu

The Asset Management WorkCenter is divided into three primary sections:

- My Work displays Pending Transactions for new equipment from BearBuy.

  Depending on your role you may see one or all of the following:
  - Transactions Pending Custodial Review
  - Transactions Pending Curation (not shown)

Users with *Custodian* roles will see any **EIMR** processing initiated, and those with *Maintenance* roles will see notifications of Service Contracts or Warranties expiring.

- Clicking a hyperlink in the My Work section opens a detailed list of items. Click a column heading to sort in ascending or descending order. Click a hyperlink to open the item in a pop-up window that enables you to perform actions.
- 3 Clicking a hyperlink in the **Links** section enables you to navigate to other areas, conduct searches for equipment, or initiate other actions.

## Other functions of the Work Center include:

Reports/Queries

Displays a list of delivered queries. Click the desired report hyperlink.

- Click on refresh icons located in a section to view the latest data.
- The gear icon located at the Asset Management WorkCenter level allows you to personalize the order of sections. Other gear icons have similar functions by section.

Refine Filter Criteria

: Click to open a search window. Enter criteria to narrow the items displayed in the Work Area. Click **OK**. Click **Revert to Saved** to clear previous criteria.

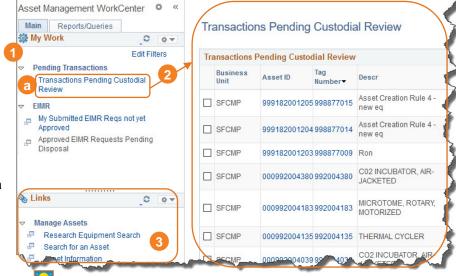

Users with *Custodian* roles who have a Custodian Delegate set up in PeopleSoft can use the **Actions** selection in the WorkCenter to assign equipment to a delegate to update equipment records. An email notification is sent to the delegate with hyperlink.

Actions Delegate Custodial Review 

GO

Users with *Curator* roles can use the **Actions** selection to curate one or more items if there is not a need to update the equipment with additional information.

GO